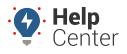

Link: https://help.gpsinsight.com/docs/about-reports/scheduling-a-report-pro/ Last Updated: February 25th, 2019

The following properties are available for all scheduled reports. Depending on the scheduled report type you create, additional properties vary.

| Option               | Description                                                                                                    |
|----------------------|----------------------------------------------------------------------------------------------------|
| Vehicle              | The vehicles that apply to the report. Available choices include: All Vehicles, individual vehicles, vehicle groups, and/or vehicle hierarchies. The vehicle name and/or vehicle group (if applicable) will be visible in the report.                                                       |
| Schedule             | The frequency of the scheduled report. Available choices include system and custom schedules. (See below.)                                                                                                    |
| Email Subject        | The subject as it will appear in the email message. The subject line is always followed<br>by the vehicle name, group, or hierarchy and the date in parentheses.                                                                                                    |
| Addresses*           | The email address(es) where the report will be sent. Separate values by commas. If you select a hierarchy node in the Vehicle option, the Addresses defaults to use an address attribute hierarchy (if available). You can override the hierarchy list from the drop-down.                  |
| Custom<br>Parameters | Scheduled report types vary. Refer to the report description for details.                                                                                                    |
| Email Body           | Choose which format(s) you want to allow. Choosing both options allows the recipient's mail client to decide how to display the message. (Plain text does not use colors, graphics, or hyperlink display names.)                                                                            |
| Attachments          | Two copies of the report (HTML and CSV formats) are sent with the email body.                                                                                                    |
| Delivery             | Select the <b>Don't send empty reports</b> check box if you want to receive reports <i>only</i> when there is data in them. On the other hand, some people like to see positive confirmation that no one was speeding, idling, etc. during a day, in which case they prefer a blank report. |
| Active               | Temporarily turn on/off the scheduled report. To specify a date range for activation, modify the report's schedule.                                                                                                    |

**Note.** \*Contact Support if you need to configure delivery of scheduled reports to your FTP server. Include the portal usernames of the users whose reports should be sent to the server, the FTP server name, the FTP username, and the FTP password. When set up is confirmed, enter "ftp" as a recipient in the Addresses field of any scheduled report.

### Set Scheduled Report Settings

Prior to scheduling a report, set your Scheduled Report settings from the Portal home page. These settings apply to all scheduled reports regardless of selected report type.

### To set Scheduled Report settings:

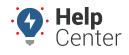

Link: https://help.gpsinsight.com/docs/about-reports/scheduling-a-report-pro/ Last Updated: February 25th, 2019

1. From the Portal home page, click on the **change user preferences** button.

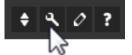

The User Preferences menu appears. Scheduled Report settings are displayed at the bottom of the menu.

|                                                  | ¢ 4 0 ?                                                                             |
|--------------------------------------------------|-------------------------------------------------------------------------------------|
| Locale Formats, units of measure, etc            |                                                                                     |
| Measurement Units US Standard •                  | Units for distances and speeds                                                      |
| Date Format mm/dd/yyyy *                         | Specify the format for displaying dates.                                            |
| Time Format 12-hour •                            | Format for displaying time                                                          |
| Duration Format Hours, 3 digits •                | Units and decimal precision of Stop Time,<br>Idle time, etc. in spreadsheet exports |
| Vehicles Vehicle Labels, preferences, etc        |                                                                                     |
| Label - default - 🔻                              | Override the standard vehicle name with<br>an attribute value. (edit)               |
| Auto-Unassign Drivers                            | When a vehicle turns off, the current<br>driver of that vehicle will be unassigned. |
| Maps Speed and time indicators                   |                                                                                     |
| Speed Threshold 75 mph                           | Speeding vehicles are displayed on maps<br>with a brighter green icon               |
| Idle Time Threshold 2 minutes                    | Idling vehicles are displayed blue after<br>this threshold, green before            |
| Stop Time Threshold 60 minutes                   | Stopped vehicles are displayed yellow<br>until this threshold, then red             |
| Out of Range Threshold 9999 minutes              | Out of range vehicles are displayed<br>orange after this threshold, blue before     |
| Reports Default speeds, timings, etc             |                                                                                     |
| Show Timezone Options                            | Show timezone in report options                                                     |
| Suppress Max Speed                               | Supprese columns in all reports                                                     |
| Available Speeds List (in mph)<br>12,21,62,74,84 | List of speeds in report options<br>(Comma-separated list)                          |
| Default Speed Selection 21 • mph                 | Speed that is pre-selected in reports                                               |
| Default Vehicle Group/Hierarchy<br>ALL VEHICLES  | Pre-selected in report options                                                      |
| Remember last used vehicle group                 | Preference for vehicle group setting                                                |
| Always use default group                         |                                                                                     |
| Full Hierarchy Path 🔳 Web 🖾 Exports              | Show in web reports and/or CSV exports                                              |
| Scheduled Reports Email Settings, etc            |                                                                                     |
| Email Body 🖾 HTML 🖬 Text                         | Versions to include as email body                                                   |
| Attachments 🖾 None 🔲 No Zipped                   | Block all or only zipped attachments                                                |

**Note.** You may need to scroll down to see the Scheduled Report settings section.

2. Set your setting preferences for Email Body, Attachments, and Skip Empty Reports.

| Scheduled Reports Email Settings, etc |                                           |
|---------------------------------------|-------------------------------------------|
| Email Body 🗳 HTML 🗳 Text              | Versions to include as email body         |
| Attachments 🔽 None 🔲 No Zipped        | Block all or only zipped attachments      |
| Skip Empty Reports 💻                  | Do not send email if no results are found |
| Close                                 | e Apply                                   |

3. Click Apply.

Your settings are saved and the User Preferences menu automatically closes.

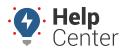

Link: https://help.gpsinsight.com/docs/about-reports/scheduling-a-report-pro/ Last Updated: February 25th, 2019

## Schedule a Report

You can create an unlimited number of scheduled report configurations for each report type, and you can customize the schedule (frequency) for each one.

**Note.** In order to manage scheduled reports, you must have the Manage Reports menu item enabled in the Menu Access List. Some reports (like Metrics) are also schedulable from the related administrative page.

#### EXAMPLE

Company XYZ's owner wants each fleet manager to receive daily drive time summary reports for their fleets (one for Delivery vehicles and one for Service vehicles).

### To create a new Drive Time Summary scheduled report

1. From the portal, hover over the Account menu, click Manage Scheduled Reports, and click Open.

The Scheduled Reports page opens in a new browser tab.

1. From the Report List grid, click **New Scheduled Report** (green plus sign) next to the report you want to create. In the Company XYZ example, we choose the "Drive Time Summary" report.

**Note.** You can also invoke a new scheduled report from within an existing report window ("Schedule This" button).

1. In the Setup Scheduled Report window, choose the vehicle, group, or hierarchy you want to include in the report. In the Company XYZ example, we chose the "Service" group.

**Note.** You may be able to select Driver, depending on the report type selected.

- 2. Modify the Schedule (frequency) as needed. In the Company XYZ example, we chose "Daily."
- 3. Modify the **Email Subject** as needed.
- 4. Enter the email address(es) of the person(s) who should receive the report.

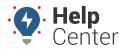

Link: https://help.gpsinsight.com/docs/about-reports/scheduling-a-report-pro/ Last Updated: February 25th, 2019

**Note.** If your account includes hierarchy, you can create and assign email hierarchy attributes.

- 1. Choose your preference for including PTO (Power Take-Off) data in the report.
- 2. Choose your preference for including Unutilized Vehicles data in the report.
- 3. Choose your sort preference for how you want data to be grouped in the report. We chose "Vehicle."
- 4. Leave the defaults selected for the Active setting.
- 1. Click Schedule Report.

| etup Scheduled Report                                                                   |   |  |  |  |  |  |  |
|-----------------------------------------------------------------------------------------|---|--|--|--|--|--|--|
|                                                                                         |   |  |  |  |  |  |  |
| Drive Time Summary Report                                                               |   |  |  |  |  |  |  |
| A Summary of fleet driving statistics.                                                  |   |  |  |  |  |  |  |
| Group/Vehicle/Driver ALL VEHICLES                                                       |   |  |  |  |  |  |  |
| Schedule Daily                                                                          |   |  |  |  |  |  |  |
| Email Subject Drive Time Summary Report<br>Email subject (i.e 'Weekly Speeding Report') |   |  |  |  |  |  |  |
| Addresses<br>Enter one or more email<br>addresses                                       |   |  |  |  |  |  |  |
| Include PTO data 🕑                                                                      |   |  |  |  |  |  |  |
| Include Unutilized<br>Vehicles                                                          |   |  |  |  |  |  |  |
| Sort By Vehicle 🔻                                                                       |   |  |  |  |  |  |  |
| Active 🖲 Yes 🔘 No                                                                       |   |  |  |  |  |  |  |
| Schedule Report                                                                         |   |  |  |  |  |  |  |
| close                                                                                   | • |  |  |  |  |  |  |

The report appears in the Scheduled Reports grid. The status is temporarily set to pending. (The next scheduled date populates when you refresh the screen.)

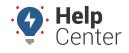

С

Link: https://help.gpsinsight.com/docs/about-reports/scheduling-a-report-pro/ Last Updated: February 25th, 2019

### Scheduled Reports

| Please allow 'alerts@' or              | n your email filter to ei         | nsure you receive | e these reports. |                  | 👅 filte            |
|----------------------------------------|-----------------------------------|-------------------|------------------|------------------|--------------------|
|                                        | Report Type:<br>Schedule: - ALL S |                   | ▼ A<br>Subject:  | Active: 🛛 All Us | ers: 🗖<br>wildcard |
| Vehicle                                | Group: - ALL GROUPS               | -                 | • Address:       |                  | filter             |
| Page: 1-25 / <u>26-43</u>              |                                   |                   |                  | Show All 43:     |                    |
| Subject                                | Run                               | Last              | Next             | Active           |                    |
| Drive Time Summary Report <sup>®</sup> | 2 times                           | 11/5/2018         | 11/12/2018       | yes              | D 🛍                |

In the Company XYZ example, the owner should repeat the steps to create a second Drive Time Summary scheduled report, this time choosing the "Delivery" group and specifying the Delivery Manager's email address.

**Tip!** If you have advanced reporting distribution needs and don't want to manage multiple scheduled reports per group, consider using hierarchies (if available to your account).

When the report is delivered, the data appears within the email body. Attachments are available in HTML and CSV formats. (Some reports also include a KML file for plotting points in Google Earth.) Most reports also have the option to re-run the report, which runs it live within the system in case you want to interact with the report data (e.g., create a landmark or re-sort).

|                     |                                       | F           | eet Driv  | e Time Summ      | ary Overvie    | w »           |                  |                      |           |           |                 |
|---------------------|---------------------------------------|-------------|-----------|------------------|----------------|---------------|------------------|----------------------|-----------|-----------|-----------------|
| Total Distance      | 2,835.4 mi. (18.3 mi. avg)Max Spe     | ed .        | 92 mph (  | 33 mph avg)      |                |               |                  |                      |           |           |                 |
| Total Engine Hou    | rs 166.71 hrs (1.08 hrs avg) Sorted B | /           | Ve        | hicle            |                |               |                  |                      |           |           |                 |
| Total Idle Time     | 67.53 hrs (26 min avg) Vehicle G      | iroup AL    | L VEHICLE | S (155 vehicles) |                |               |                  |                      |           |           |                 |
| Total Stops         | 428 stops (3 stops avg) Vehicles      |             |           | 155 (100%)       |                |               |                  |                      |           |           |                 |
| Earliest Start Time |                                       |             |           | AM to 11:59 PM   |                |               |                  |                      |           |           |                 |
|                     | Nov 7, 2018 5:32:00 AM Report C       |             |           | 2018 8:26:21 AM  |                |               |                  |                      |           |           |                 |
|                     | e number of distinct days on w        |             |           | erated. (not re  | estricted by o | odd-hours)    |                  |                      |           |           |                 |
| * Total Idle Tir    | me is based on a 5 minute mir         | nimum three | shold.    |                  |                |               |                  | <u>Re-run Report</u> |           |           |                 |
|                     |                                       |             |           |                  |                |               | Fleet Drive Time | Summary Report »     |           |           |                 |
|                     |                                       |             |           |                  |                |               |                  | D: ALL VEHICLES      |           |           |                 |
| Vehicle             | Driver                                | Driven      | Stops     | Distance         | Idle Time      | Travel Time   | First Start Time | Last Stop Time       | Max Speed | Avg Speed | Last Update     |
| 2323                |                                       | 0 days      | 0         | 0.0 mi.          | 0 min          | 0 min         |                  |                      | 0 mph     | 0 mph     | Aug 22 12:01 PN |
| 8000                |                                       | 1 day       | 2         | 36.5 mi.         | 0 min          | 55 min        | Nov 6 7:33 AM    | Nov 6 4:52 PM        | 80 mph    | 40 mph    | Nov 7 8:05 AM   |
| 8000-SAMs           |                                       | 0 days      |           | 0.0 mi.          |                |               |                  |                      | 0 mph     | 0 mph     | Nov 7 8:26 AM   |
| 8002-01             |                                       | 0 days      | 0         | 0.0 mi.          | 0 min          | 0 min         |                  |                      | 0 mph     | 0 mph     | Jun 26 4:27 PM  |
| 8002-02             |                                       | 0 days      | 0         | 0.0 mi.          | 0 min          | 0 min         |                  |                      | 0 mph     | 0 mph     | Jun 25 2:16 AM  |
| 8002-03             |                                       | 1 day       | 6         | 78.4 mi.         | 23 min         | 2 hrs, 23 min | Nov 6 7:14 AM    | Nov 6 10:23 PM       | 91 mph    | 39 mph    | Nov 7 7:14 AM   |
| 8002-04             |                                       |             |           |                  |                | ,             |                  | Nov 6 5:33 PM        | 42 mph    | 15 mph    | Nov 7 3:03 AM   |
|                     |                                       | 1 day       | 6         | 5.9 mi.          | 49 min         |               | Nov 6 8:49 AM    |                      | •         |           |                 |
| 8003                |                                       | 1 day       | 5         | 32.5 mi.         | 4 min          | ,             | Nov 6 8:20 AM    | Nov 6 7:07 PM        | 63 mph    | 27 mph    | Nov 7 8:24 AM   |
| 8004-01             |                                       | 1 day       | 17        | 107.1 mi.        | 16 min         | 3 hrs, 56 min | Nov 6 5:40 AM    | Nov 6 6:25 PM        | 78 mph    | 28 mph    | Nov 7 8:22 AM   |
| 8004-03             |                                       | 1 day       | 7         | 142.7 mi.        | 6 min          | 2 hrs, 54 min | Nov 6 6:21 AM    | Nov 6 10:02 PM       | 88 mph    | 47 mph    | Nov 7 8:25 AM   |
|                     |                                       | 1 day       | 5         | 118.5 mi.        | 54 min         | 4 hrs. 13 min | Nov 6 7:30 AM    | Nov 6 11:50 PM       | 85 mph    | 36 mph    | Nov 7 8:05 AM   |

**Note.** Scheduled reports come from the address report@[provider].com. Ensure messages sent from this address are not caught in your email filter.

### **Create a Custom Schedule**

For each report you want to schedule, you must specify the schedule (frequency). The portal provides the following system schedules:

• Daily

• Quarterly (January, April, July, October)

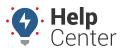

Link: https://help.gpsinsight.com/docs/about-reports/scheduling-a-report-pro/ Last Updated: February 25th, 2019

- Daily (weekdays)
- Daily (weekends)
- Monthly

- Weekly
- Weekly (weekdays)
- Weekly (weekends)

If one of the system schedules doesn't meet your needs, you can create a custom schedule.

#### EXAMPLE SCENARIO

Company XYZ provides a monthly bonus to the driver with the lowest idle time. Rather than use the system monthly schedule, which reports on the 1st of each month, this report schedule must be generated by the 25th of each month in order to coincide with payroll's process for bonus payouts.

### To create a custom schedule

1. From the portal, hover over the Account menu, click Manage Reports, and click Open.

The Scheduled Reports page opens in a new browser tab.

1. At the bottom of the Schedule List grid, click **Schedule** next to Create New.

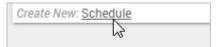

The Define New Recurrence Pattern window appears.

- 1. Click the tab that best matches your recurrence pattern. In the Company XYZ example, we chose "Monthday."
- 2. In the **Day(s)** box, enter the day of the month to send the report, and tab out of the field. In the Company XYZ example, we chose "25."

The calendar shows an updated preview of the new schedule. The reports will be run on dates shown in bold and delivered on dates highlighted in red. Notice in the following example, we are only reporting on one day (the 24th).

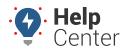

Link: https://help.gpsinsight.com/docs/about-reports/scheduling-a-report-pro/ Last Updated: February 25th, 2019

|                                                                                                    | Irrance Pattern                                                                                                    |                                                                                      |                                       |                                                                                                    |                                                                                         |
|----------------------------------------------------------------------------------------------------|----------------------------------------------------------------------------------------------------|--------------------------------------------------------------------------------------|---------------------------------------|----------------------------------------------------------------------------------------------------|-----------------------------------------------------------------------------------------|
|                                                                                                    | daily w                                                                                                    | eekly monthday                                                                       | halfmonth r                           | monthweek                                                                                                |                                                                                         |
|                                                                                                    | Day(s) 25                                                                                                    | of every 1                                                                           | month(s)                              | Preview Schedule                                                                                         |                                                                                         |
|                                                                                                    |                                                                                                    |                                                                                      |                                       |                                                                                                    |                                                                                         |
|                                                                                                    | Start 11/7/2                                                                                                    | 2018 and end                                                                         | never                                 | 11/7/2019                                                                                                |                                                                                         |
| Span: 1                                                                                                | ● day(s) ○                                                                                                    |                                                                                      | ay span a number of<br>pattern above. | days and will be run                                                                                     | on the dates specified                                                                  |
| Generate                                                                                               | e report at: 03:00                                                                                                    |                                                                                      |                                       | 12 PM (noon) will rep<br>the current day's data                                                          | port on the previous d                                                                  |
| Skip day                                                                                               | s before sending:                                                                                                    | Delay repo                                                                           | rt generation for a nu                | umber of days (i.e. wa                                                                                   | aiting for fuel card dat                                                                |
|                                                                                                    | Sav                                                                                                    | e As Assign a n<br>or 'Third Ti                                                      |                                       | ce pattern. Use gener                                                                                    | al names like 'Every w                                                                  |
|                                                                                                    |                                                                                                    |                                                                                      | arouay.                               |                                                                                                    | -                                                                                       |
| ovember 2018                                                                                           | December 2018                                                                                                    | January 2019                                                                         | February 2019                         | March 2019                                                                                               | April 2019                                                                              |
| November 2018 1 2 3   1 5 6 7 8 9 10   11 12 13 14 15 16 17   18 19 20 21 22 23 24   25 26 27 28 29 30 | December 2018 1   2 3 4 5 6 7 8   9 10 11 12 13 14 15   16 17 18 19 20 21 22   23 24 25 26 27 28 29   30 31 31 31 31 31 31 31 31 31 31 31 31 31 31 31 31 31 31 31 31 31 31 31 31 31 31 31 31 31 31 31 31 31 31 31 31 31 31 31 31 31 31 31 31 31 31 31 31 31 31 31 31 31 31 31 31 31 31 31 31 31 31 31 31 31 31 <td>1 2 3 4 5<br/>6 7 8 9 10 11 12<br/>13 14 15 16 17 18 19<br/>20 21 22 23 <b>24 25</b> 26</td> <td></td> <td>March 2019 1 2   3 4 5 6 7 8 9   10 11 12 13 14 15 16   17 18 19 20 21 22 23   24 25 26 27 28 29 30   31</td> <td>1 2 3 4 5 6<br/>7 8 9 10 11 12 13<br/>14 15 16 17 18 19 20<br/>21 22 23 <b>24 25</b> 26 27</td> | 1 2 3 4 5<br>6 7 8 9 10 11 12<br>13 14 15 16 17 18 19<br>20 21 22 23 <b>24 25</b> 26 |                                       | March 2019 1 2   3 4 5 6 7 8 9   10 11 12 13 14 15 16   17 18 19 20 21 22 23   24 25 26 27 28 29 30   31 | 1 2 3 4 5 6<br>7 8 9 10 11 12 13<br>14 15 16 17 18 19 20<br>21 22 23 <b>24 25</b> 26 27 |

You will receive reports on days highlighted in red. Bold dates will be reported upon.

- 1. Set the **Span** option to report on **month(s)** instead of day(s) so that the calendar shows all days.
  - Span: 1 O day(s) I month(s) Reports may span a number of days and will be run on the dates specified by the recurrance pattern above.
- 1. Modify the report time as needed. The default is set to 3:00 AM.
- 2. Enter a name for the schedule (e.g., Monthly bonus), and click **Save As**.

The new schedule appears in the Schedule List grid. You can now use it on a scheduled report.

| Idle Time Report         |                   |   |   |  |  |  |  |
|--------------------------|-------------------|---|---|--|--|--|--|
| Report on idle durations | s for your fleet. |   |   |  |  |  |  |
| Group/Vehicle/Driver     |                   | T |   |  |  |  |  |
| Schedule                 | Monthly - bonus   |   | • |  |  |  |  |
| Email Subject            | Idle Time Report  |   |   |  |  |  |  |

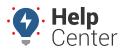

Link: https://help.gpsinsight.com/docs/about-reports/scheduling-a-report-pro/ Last Updated: February 25th, 2019

### **Delete or Inactivate a Scheduled Report**

If a scheduled report is no longer needed, you can delete it or inactivate it. Deleting a scheduled report permanently removes the settings. Inactivating a scheduled report keeps the settings and prevents you from having to recreate them if you ever have the need for them again. You can manually inactivate a scheduled report, or you can tell the system to automatically inactivate a scheduled report after a specified date (defined by the associated schedule).

#### EXAMPLE SCENARIO

Company XYZ is reorganizing its fleet. During the transition period, XYZ's owner wants to temporarily inactivate the daily drive time summary reports for their fleet managers.

### To inactivate a scheduled report:

1. From the portal, hover over the Account menu, click Manage Reports, and click Open.

The Scheduled Reports page opens in a new browser tab. The Scheduled Reports grid shows all the scheduled reports that you have created. By default, only active scheduled reports appear in the grid.

**Note.** Portal administrators can see all scheduled reports by all account users.

1. From the Scheduled Report grid, locate the scheduled report you want to modify, and click **Edit** (pencil icon).

| Subject                                | Run     | Last | Next    | Active | ~ |
|----------------------------------------|---------|------|---------|--------|---|
| Drive Time Summary Report <sup>0</sup> | 0 times | N/A  | pending | yes 🕻  |   |
| 1 Scheduled Reports found.             |         |      |         |        | 5 |

**Tip!** Alternatively, you can click Delete, which also gives you the option for inactivating the scheduled report.

1. In the Setup Scheduled Report window, set the **Active** option to **No**.

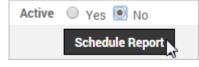

**Tip!** To specify a date range for automatic activation, modify the report's schedule.

#### More reference materials:

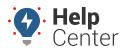

Link: https://help.gpsinsight.com/docs/about-reports/scheduling-a-report-pro/ Last Updated: February 25th, 2019

• Scheduled report not working? View Managing User Access.